# *Erstellung von mebis-Tests*

Eine Schritt-für-Schritt-Anleitung

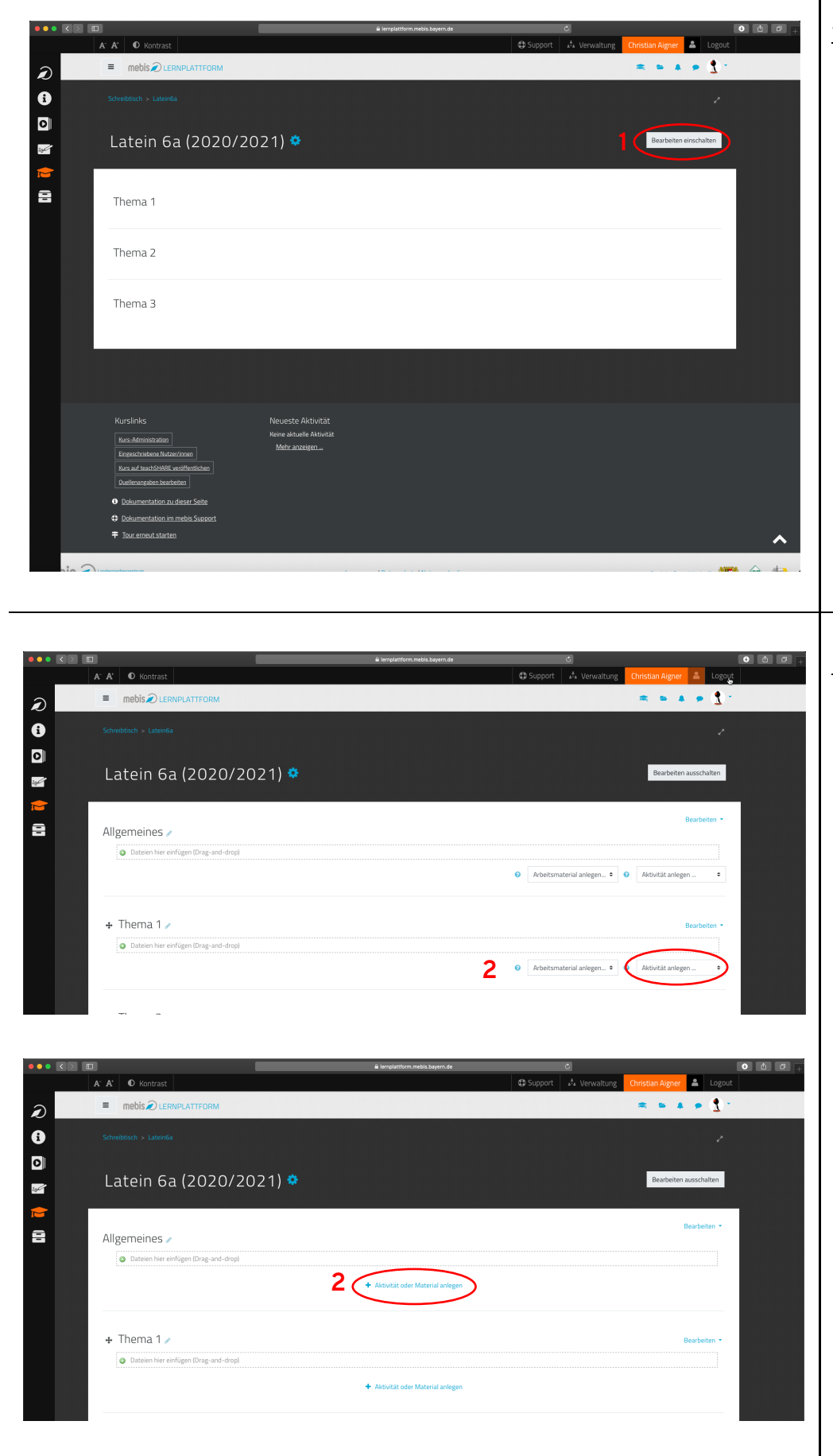

## 1. Bearbeiten einschalten

- Wichtiger Schritt vor jeder Bearbeitung eines mebis-Kurses: Klicken Sie auf
	- "**Bearbeiten einschalten**" (1).
- Die mebis-Oberfläche wechselt in den "Bearbeiten-Modus".

## 2. Test einfügen

• Klicken Sie dann im entsprechenden Abschnitt auf das Menü "**Aktivität anlegen**" (2) oder auf "**+ Aktivität oder Material anlegen**" (2) (je nach dem, was bei Ihnen angezeigt wird).

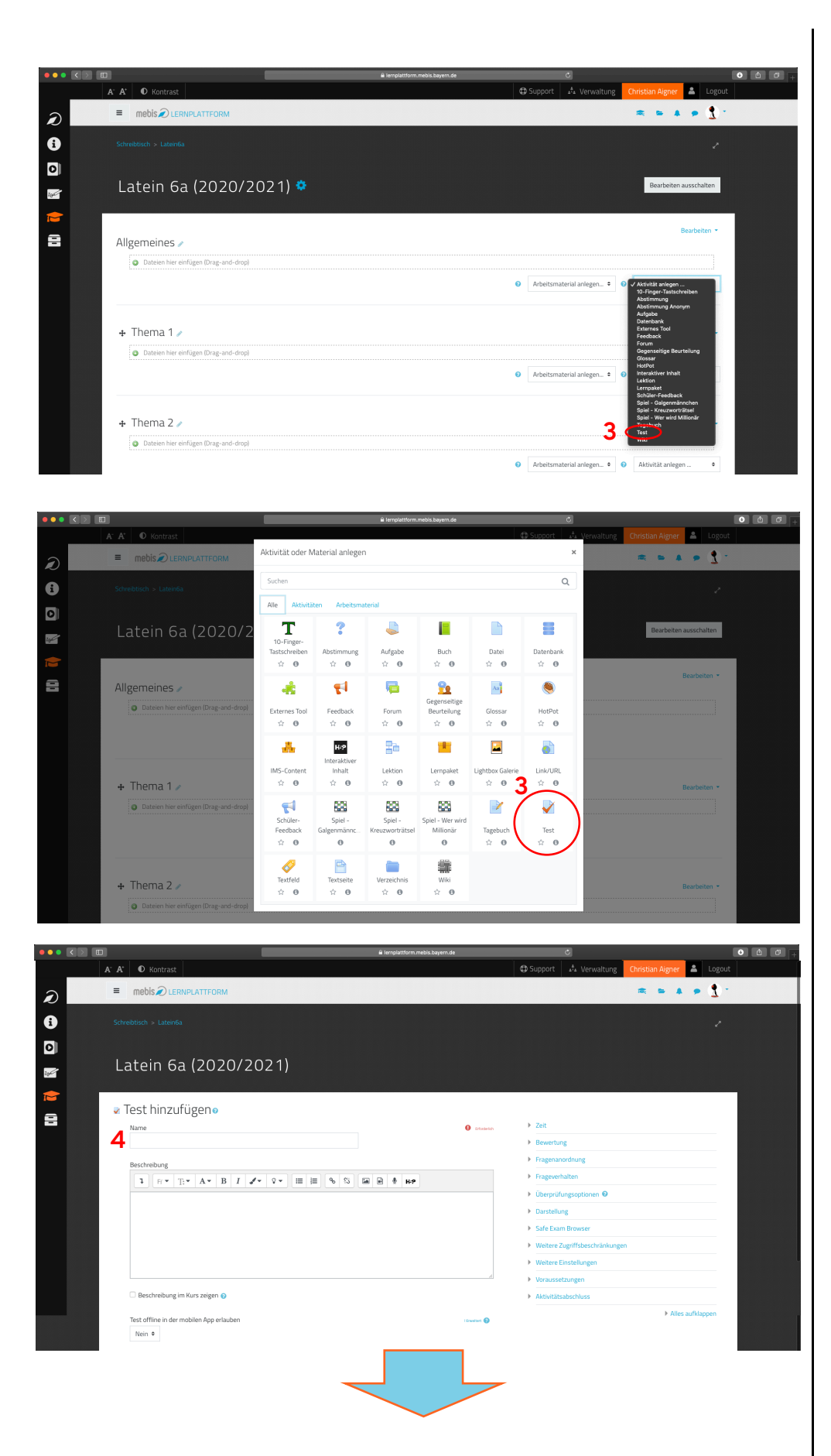

• Klicken Sie dann auf "Test" (3).

• **Benennen** Sie den Test (4).

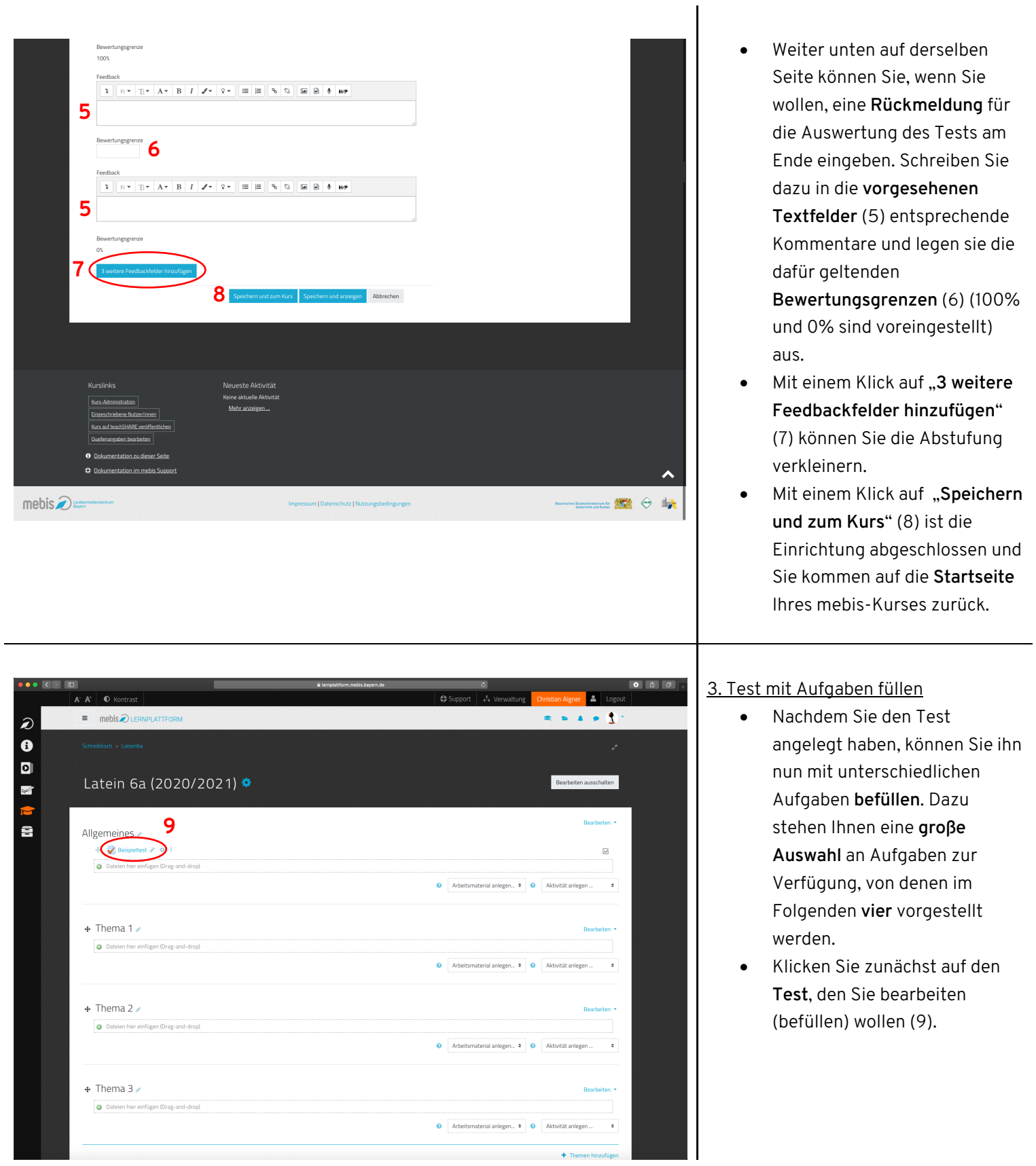

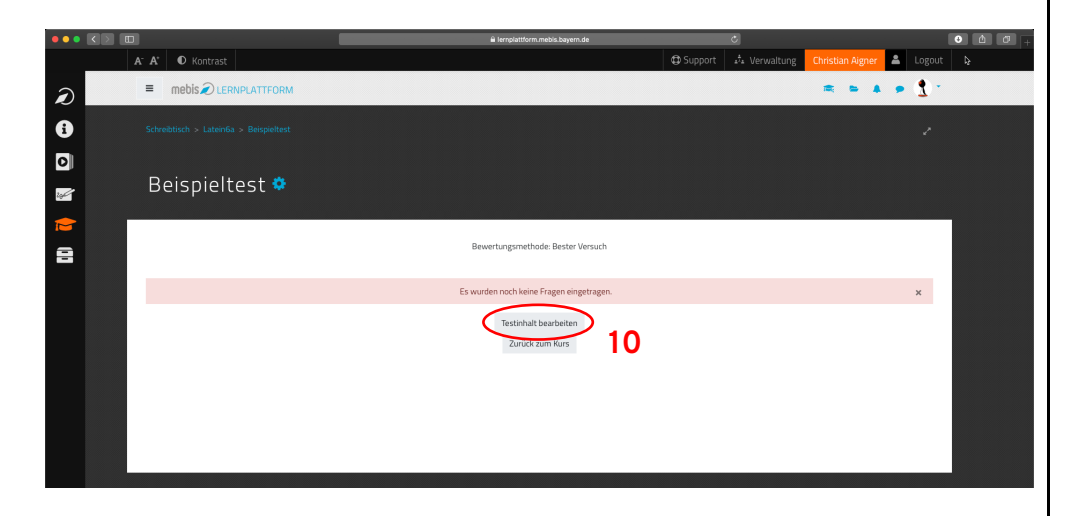

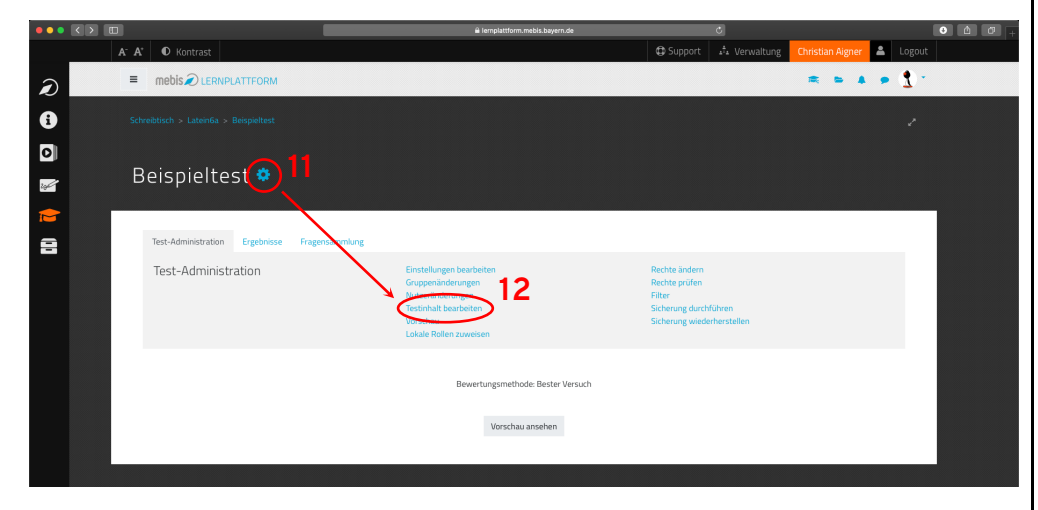

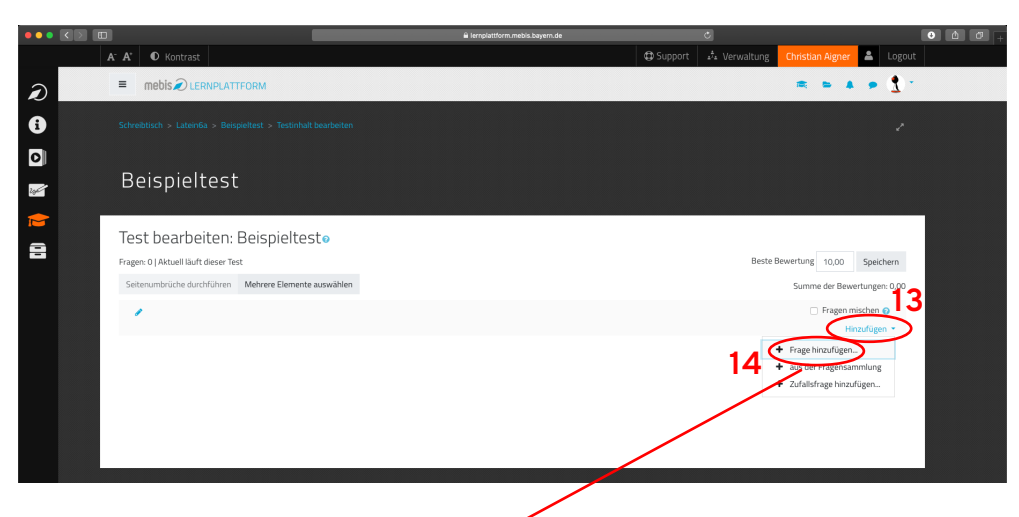

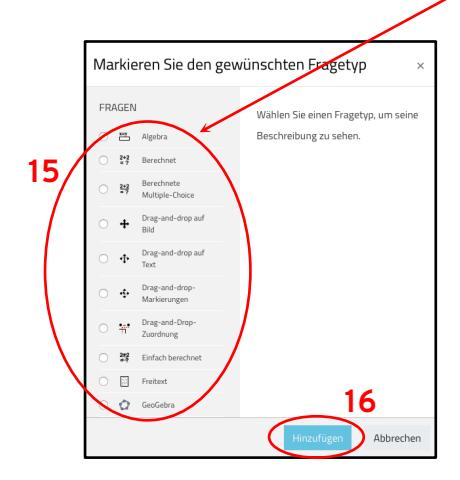

• Anschließend klicken Sie auf "**Testinhalt bearbeiten**" (10), wenn Sie noch keine Aufgaben eingefügt haben bzw. auf das **Zahnrad** (11) und auf "**Testinhalt bearbeiten**" (12), wenn Sie einen Test weiter bearbeiten wollen, der schon Aufgaben enthält.

- Sie gelangen auf die **Übersichtsseite** über die bereits angelegten Aufgaben. Anfangs ist sie natürlich noch leer.
- Mit einem Klick auf "**Hinzufügen**" (13) und "**Frage hinzufügen**" (14) können Sie neue Aufgaben anlegen.
- Klicken Sie dazu die **gewünschte Aufgabe** an (15) und anschließend auf "Hinzufügen" (16).

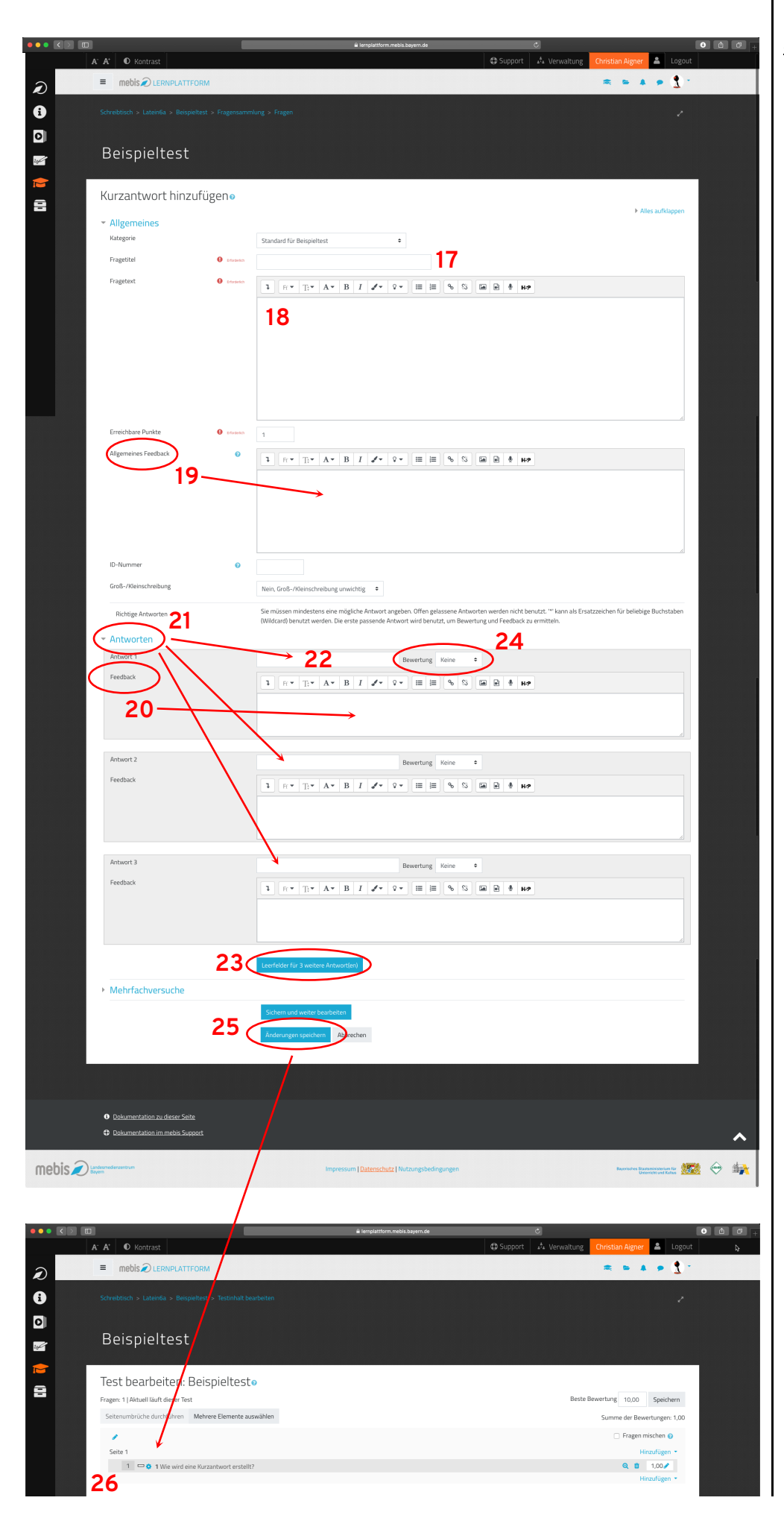

### 4. Beispiel 1: Kurzantwort

- Die Kurzantwort erfordert das **Eintippen** einer Antwort in ein **Eingabefeld**.
- Geben Sie der Kurzantwort zunächst einen **Titel** (17). Ein Fragetitel ist bei jeder Frage vonnöten, daher hat es sich bewährt, hier einfach die **Nummer** der Frage einzugeben.
- Im **Textfeld** (18) wird die **Frage** eingegeben.
- Ein **allgemeines** (19) bzw. auf **jede Antwort bezogenes Feedback** (20) kann eingegeben werden, ist aber **nicht unbedingt notwendig**.
- Bei "Antworten" (21) werden in die **entsprechenden Textfelder** (22) die richtigen Antworten (oder die richtige Antwort; es reicht auch eine) eingegeben.
- Es können noch weitere Antworten durch einen Klick auf "**Leerfelder für 3 weitere Antwort(en)**" (23) hinzugefügt werden.
- Eine **richtige Antwort** wird bei "**Bewertung**" (24) mit "**100%**" gekennzeichnet, jede **weitere** richtige Antwort **ebenso**.
- Mit einem Klick auf "**Änderungen speichern**" (25) gelangt man zur

**Übersichtsseite** zurück, auf der die Frage dann angezeigt wird (26).

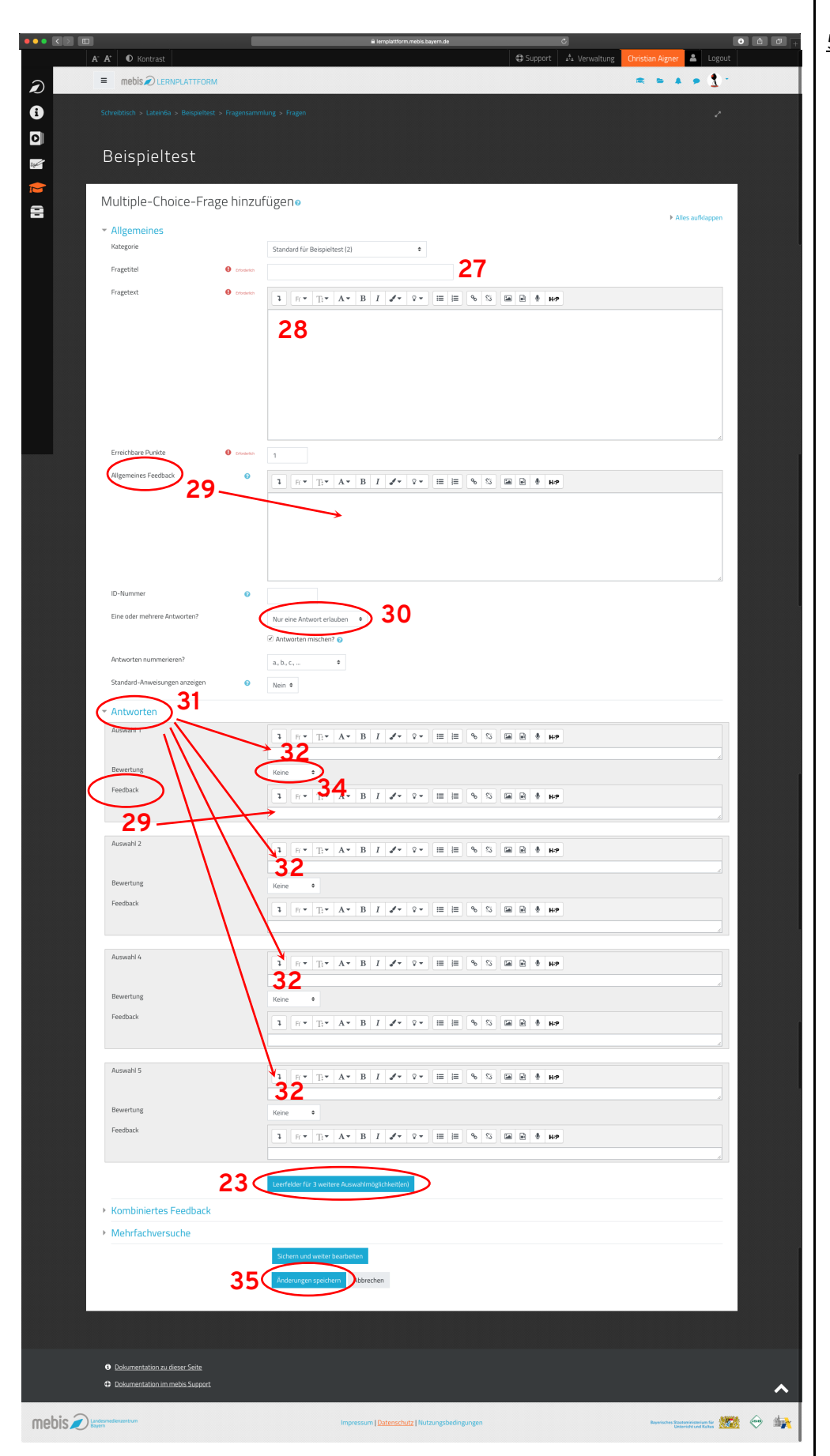

# 5. Beispiel 2: Multiple -Choice -Frage

- Die Erstellung von Multiple Choice -Fragen **ähnelt** der Erstellung von **Kurzantworten** .
- Geben Sie zunächst einen **Titel** (= Nummer der Frage) ein (27).
- Im **Textfeld** (28) wird die **Frage** eingegeben.
- Ein (allgemeines und/oder fragenbezogenes) Feedback (29) ist auch hier möglich, aber **nicht unbedingt notwendig** .
- Wichtig ist, dass Sie hier einstellen, ob es **eine** oder **mehrere richtige Antworten** gibt (30).
- Bei "Antworten" (31) werden in die **entsprechenden Textfelder** ( 32) richtige und falsche Auswahlmöglichkeiten eingetragen.
- Es können noch weitere Auswahlmöglichkeiten durch einen Klick auf "**Leerfelder für 3 weitere**

**Auswahlmöglichkeiten(en)**" (33) hinzugefügt werden.

- **Eine richtige Antwort** wird bei "**Bewertung**" (34) mit "**100%**" gekennzeichnet, eine falsche mit **"-100%**".
- Sind **zwei** Antworten richtig, werden **beide mit jeweils 50%** gekennzeichnet, **drei** mit **jeweils 33,33333%** usw. **Analog** verfährt man mit **falschen Antworten**, allerdings hier jeweils mit Minus davor.
- Mit einem Klick auf "**Änderungen speichern**" ( 35) gelangt man zur **Übersichtsseite** zurück, auf der die Frage dann angezeigt wird (siehe oben) .

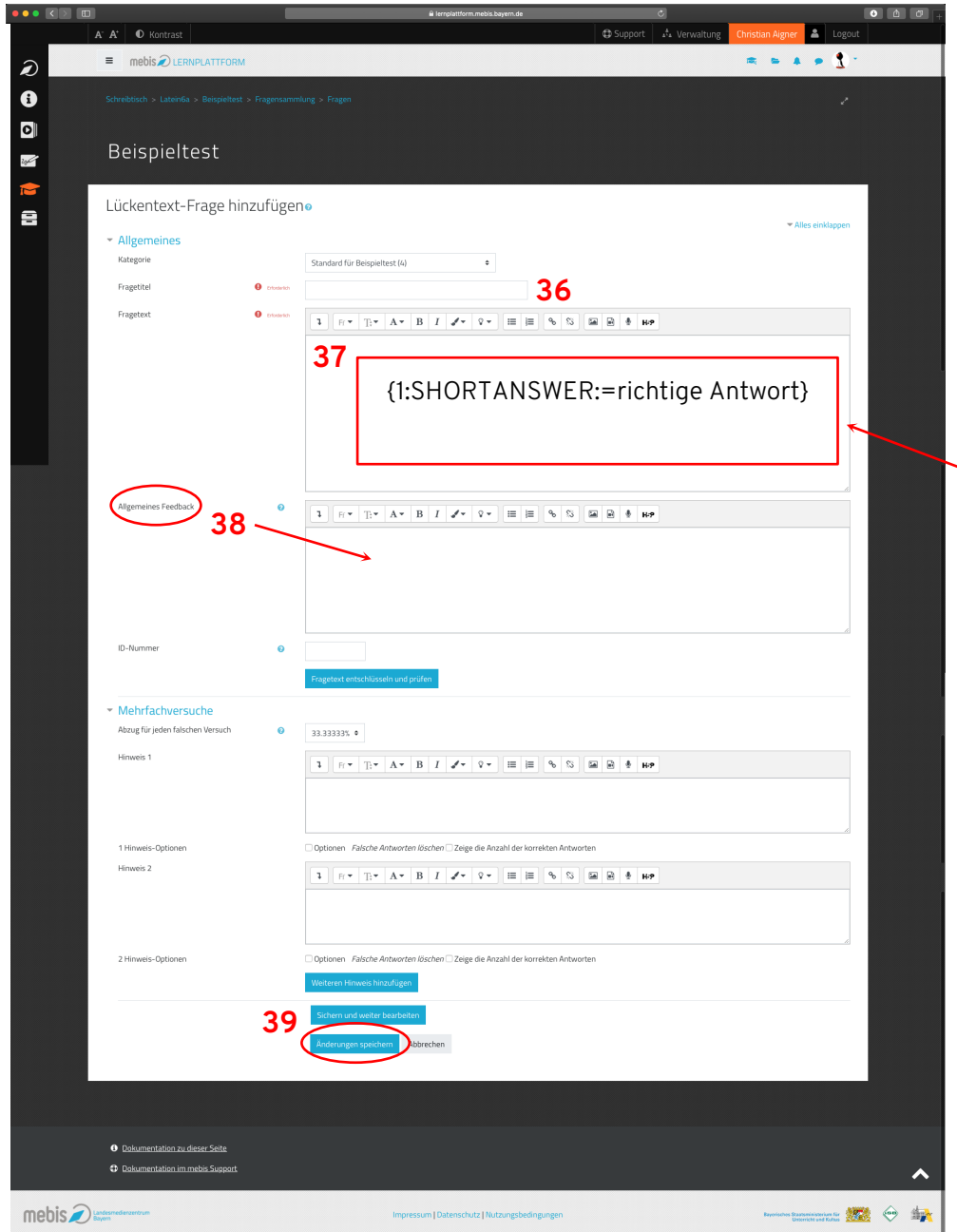

6. Beispiel 3: Lückentext (Cloze)

- Die Lückentext-Frage erlaubt es, einen Lückentext zu erstellen, in den die Antworten in **kleine Antwortfelder** eingetragen werden.
- Geben Sie zunächst einen **Titel** (= Nummer der Frage) ein (36).
	- Im **Textfeld** (37) wird der **Lückentext** eingegeben. Eine Lücke wird dabei mit dieser **Kombination** aus Buchstaben, Klammern und Satzzeichen gekennzeichnet: vgl. 38 (Achten Sie auf die **geschweiften Klammern**!) Statt "richtige Antwort" geben Sie die für die Lücke zu erwartende Antwort ein. Sollte es **zwei** (oder mehr) Lösungen geben, können sie diese mit **~=richtige Antwort 2** hinzufügen, wobei statt "richtige Antwort 2" erneut die Lösung eingegeben wird.
- Ein Feedback (38) ist auch hier möglich, aber **nicht unbedingt notwendig**.
- Mit einem Klick auf "**Änderungen speichern**" (39) gelangt man zur **Übersichtsseite** zurück, auf der die Frage dann angezeigt wird (siehe oben).

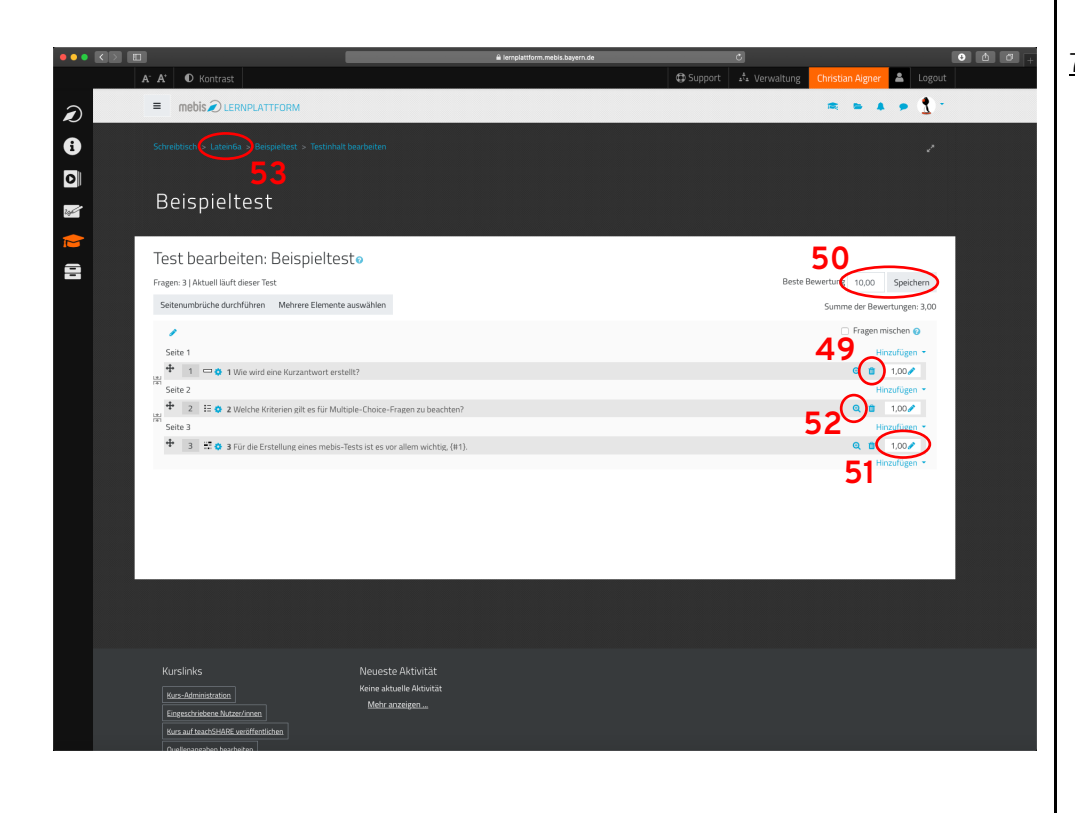

## 7. Die Übersichtsseite bearbeiten

- Auf der Übersichtsseite werden die **bereits erstellten Fragen aufgelistet** .
- Jede Frage kann mit einem Klick auf den **Mülleimer** dahinter (49) **gelöscht** werden.
- Es lassen sich die **Gesamtpunkte** des Tests (50) sowie die **Punkte der einzelnen Fragen** (Klick auf den Stift) (51) einstellen.
- Ein Klick auf die **Lupe** (52) zeigt eine **Vorschau** der Frage an.
- Mit einem Klick auf das **Kurskürzel** (53) gelangen Sie zur **Startseite Ihres mebis - Kurses** zurück.

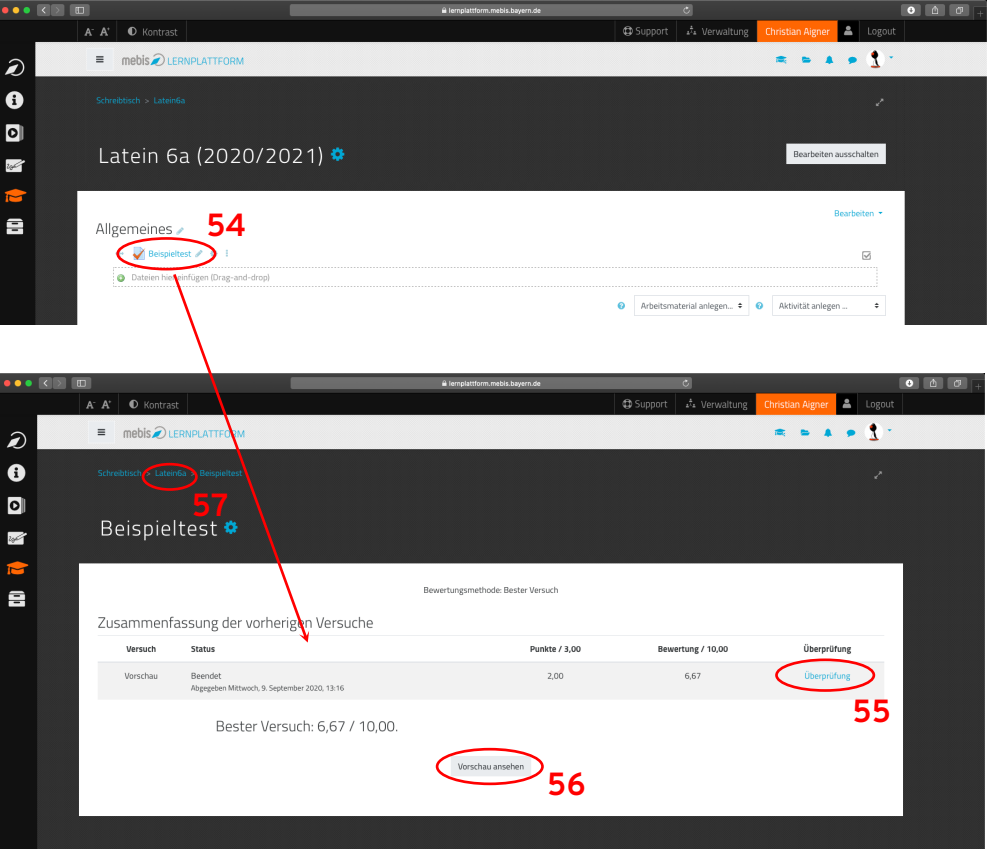

#### 8. Ergebnisse ansehen

- Wenn Ihre Schüler den Test absolviert haben, können Sie sich eine **Übersicht** darüber ansehen, wie sie abgeschnitten haben. Klicken dazu wieder Ihren Test (54) an.
- Genauere Infos über das **Abschneiden eines Einzelnen** findet man beim Entsprechenden mit einem Klick auf "**Überprüfung**" (55).
- Ebenfalls findet sich auf dieser Seite die Möglichkeit, sich mit einem Klick auf "**Vorschau ansehen**" (56) eine Komplettvorschau des Tests anzusehen
- Mit einem Klick auf das **Kurskürzel** (57) gelangen Sie zur **Startseite Ihres mebis - Kurses** zurück.

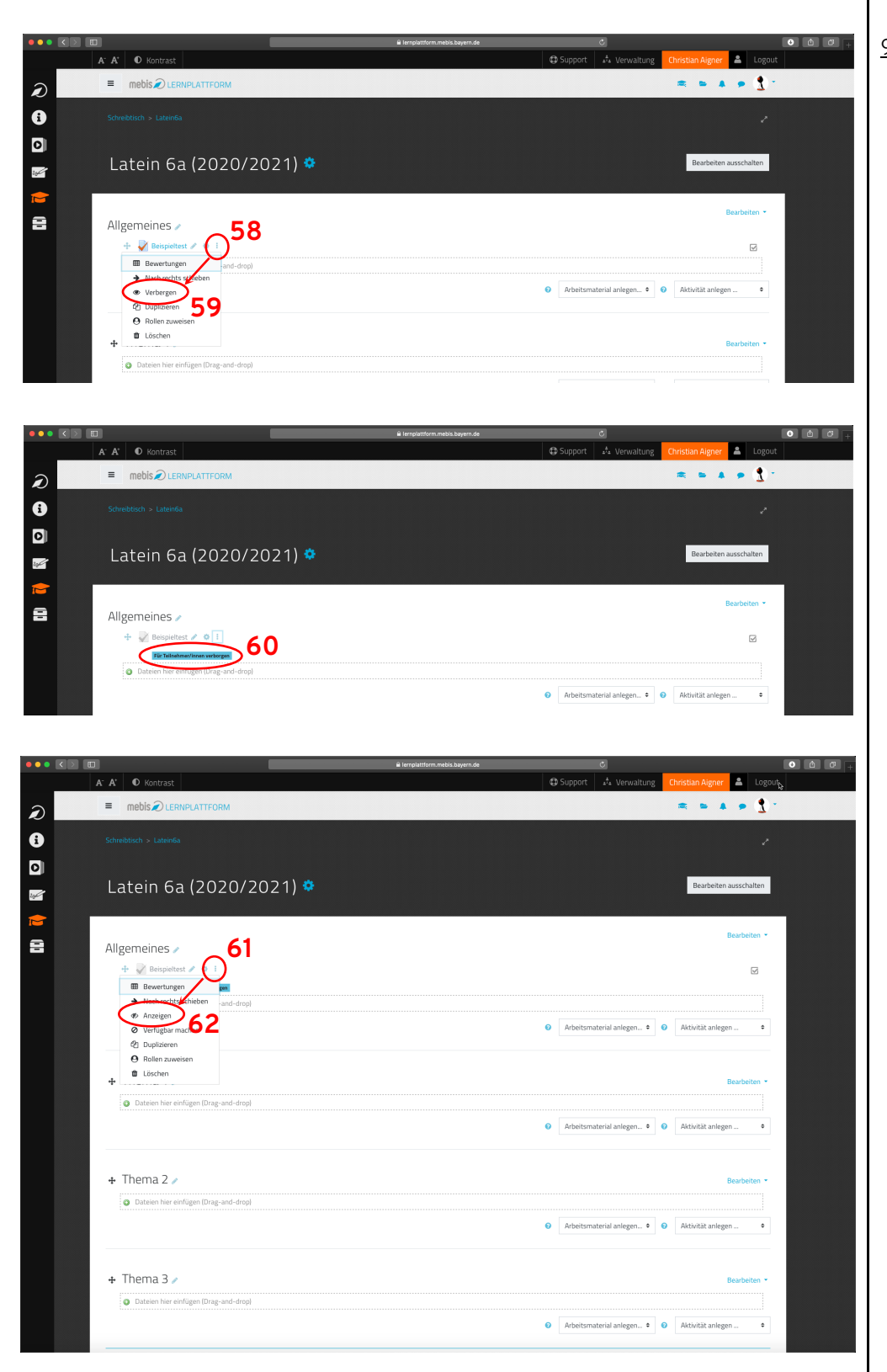

# 9. Test verbergen

- Falls Sie sehr motivierte Schüler haben, die oft in den mebis -Raum schauen, bietet es sich an, einen Test zu **verbergen**, bevor er mit Aufgaben gefüllt wird.
- Klicken Sie dazu auf die **drei Punkte** hinter dem Test (58) und dann auf "Verbergen" (59).
- Sie haben weiterhin **uneingeschränkten Zugang** zum Test und können ihn bearbeiten. Für die **Schüler** im mebis -Kurs ist er **nicht sichtbar** (vgl. 60).
- Mit einem erneuten Klick auf die **drei Punkt** hinter dem Test (61) und auf "**Anzeigen**" (62) wird er für die Schüler **wieder sichtbar** .

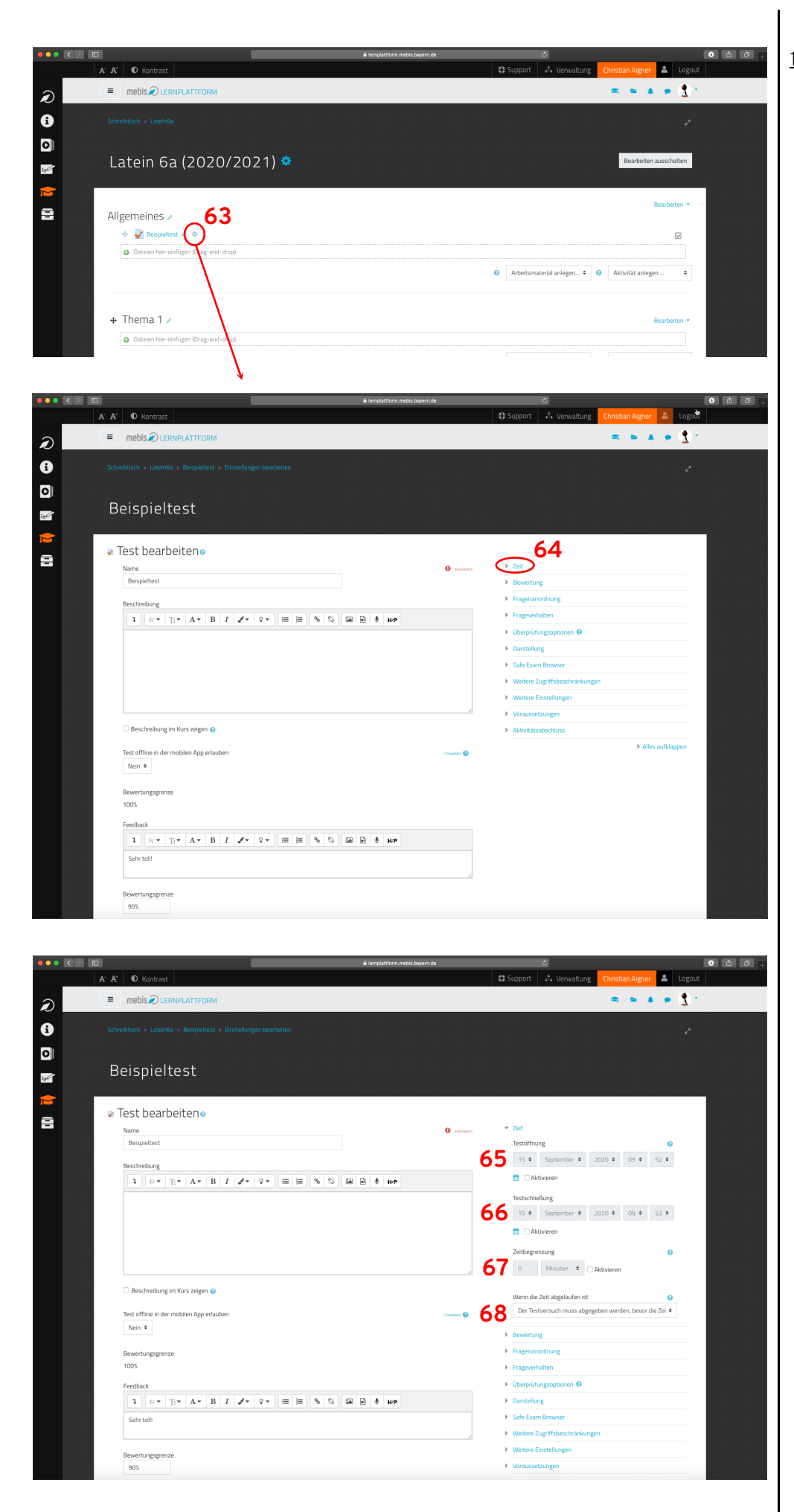

10. Zeitbegrenzung einstellen

- Falls Sie für Ihren Test eine zeitliche Begrenzung einstellen wollen, klicken Sie auf das **Zahnrad** hinter dem Test (63). Sie gelangen zur **Bearbeiten-Seite vom Anfang**, auf der Sie u. a. den Namen des Tests festgelegt haben (siehe oben 4; natürlich können Sie die Zeitbegrenzung auch bereits dort einstellen!).
- Klicken Sie hier auf das **Dreieck** vor "Zeit" (64).

- Hier können Sie nun einstellen, **ab wann** der Test **verfügbar** ist (65), **ab wann** er **nicht mehr verfügbar** ist (66), welche **Zeit** ein Teilnehmer für den Test hat (67) und was passiert, wenn die **Zeit abgelaufen** ist (68). Die **Optionen 65-67** aktivieren Sie mit dem **Setzen des Hakens** im Kästchen vor "Aktivieren". Sie können **beliebig miteinander kombiniert** werden.
	- Vergessen Sie nicht, am Ende unten an der Seite auf "**Speichern und zum Kurs**" zu klicken.

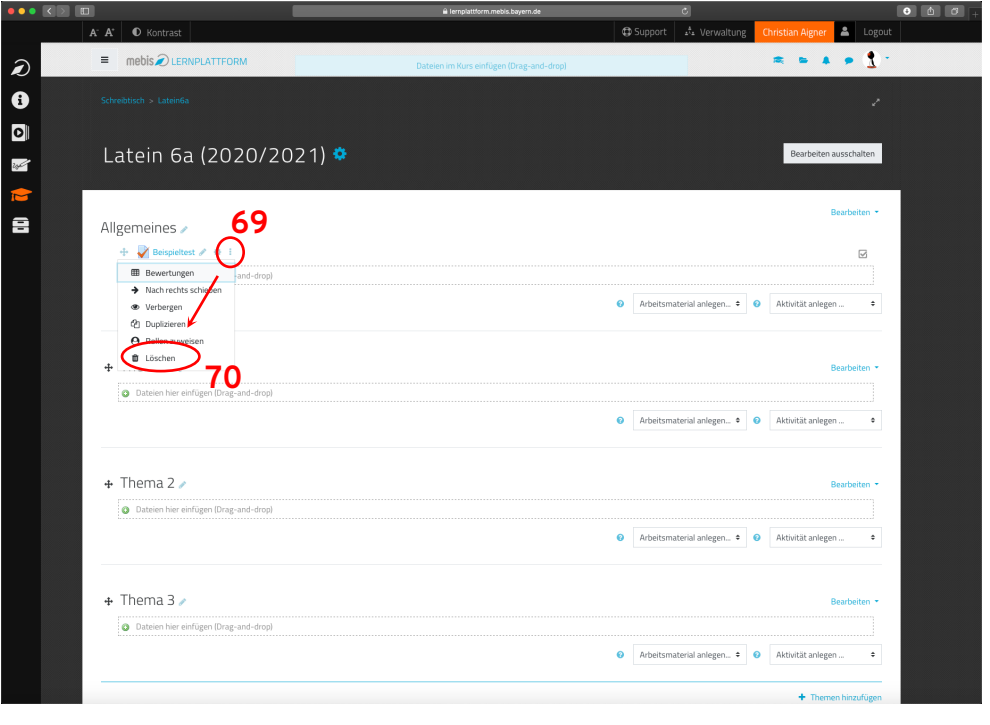

## 11. Test löschen

- Mit einem Klick auf die **drei Punkte** (69) hinter dem Test erscheint ein Zusatzmenü.
- Hier kann dann mit einem Klick auf "Löschen" (70) den Test wieder aus dem Kursraum gelöscht werden.